ソフトウェア更新手順 以下の手順にそってソフトウェア更新を行います。

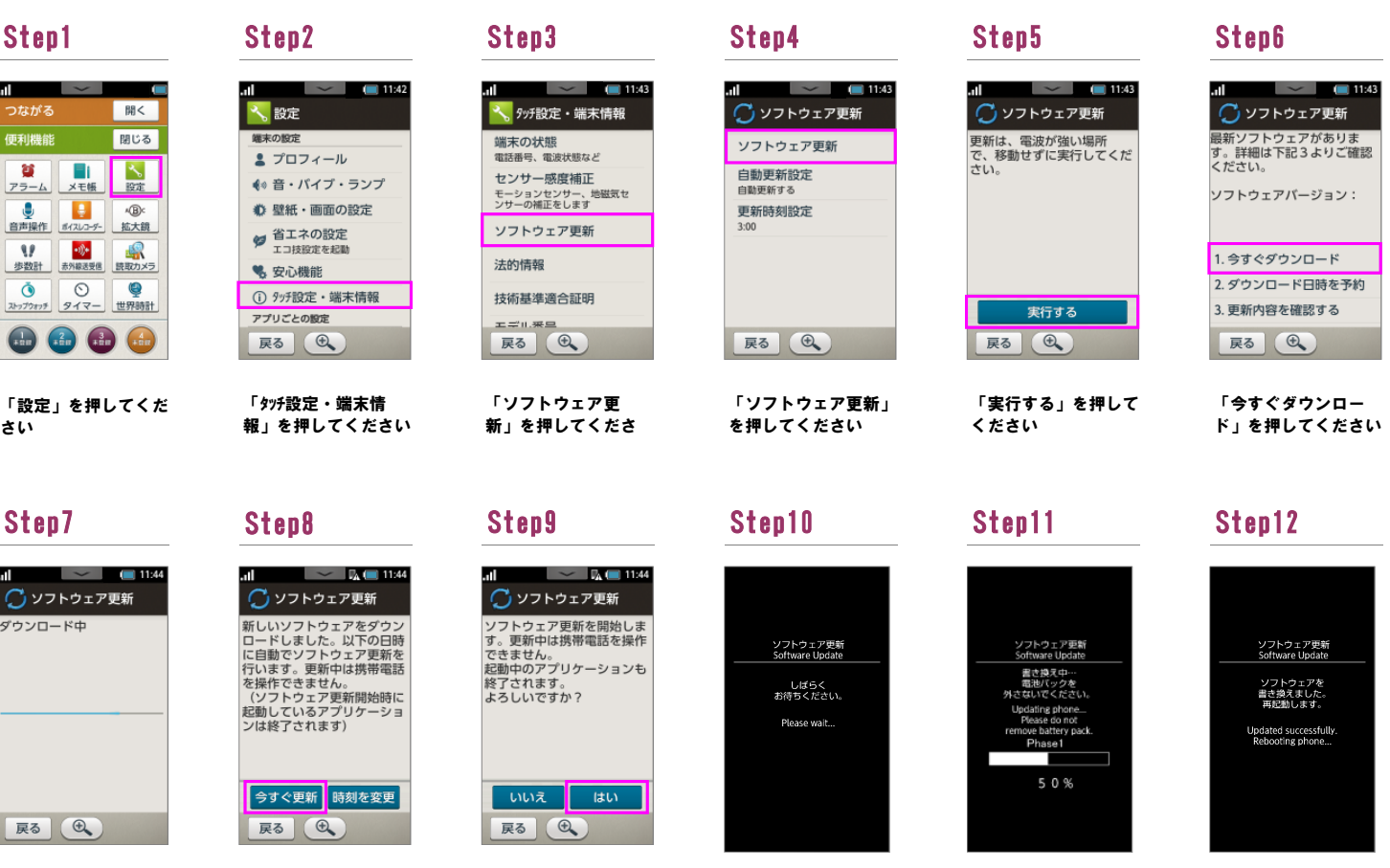

ソフトウェア更新を開

書き換え処理が2回実 施されます

ソフトウェア書き換え 後、再起動します

始します

## Step13

ソフトウェアダウン ロードを開始します

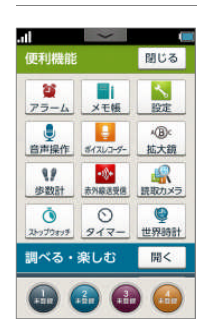

ソフトウェア更新は完 了です

## 2 ソフトウェアバージョンの確認 以下の手順でソフトウェア更新が正常完了したことを確認できます。

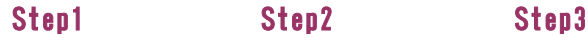

C 聞じる  $\frac{1}{124}$  $\overline{\mathbf{u}}$  $75 - 4$ **O**<br>BARTE SIZUZ-心 插大线 **AP START** 最適  $\begin{array}{|c|} \hline \mathbf{Q} \\ \hline \mathbf{E}\mathbf{W}\mathbf{H}\mathbf{H}\end{array}$  $\begin{array}{c|c|c|c|c} \hline \mathbf{0} & \mathbf{0} \\ \hline \mathbf{0} & \mathbf{0} \\ \hline \mathbf{0} & \mathbf{0} \end{array}$ 調べる・楽しむ 開く  $\mathbf{\Theta} \mathbf{\Theta} \mathbf{\Theta}$ 

「設定」を押してくだ

さい

 $\blacksquare$  11:52 入設定 ▲ プロフィール ◆ 音・パイプ・ランプ ● 壁紙・画面の設定 ( 省エネの設定 % 安心機能 **① ラッチ設定・端末情報** ー<br>アプリごとの設定 展る (6)

> 「タッチ設定・端末情 **報」を押してください**

「今すぐ更新」を押し てください

「はい」を押してくだ

さい

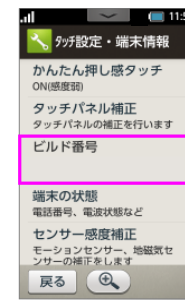

ビルド番号が最新である こへ・ロールース<br>ことを確認してください